**Система дистанционного обучения «Большие Банковские Тесты» для проведения процедур удаленного тестирования, обучения и оценки специалистов через Интернет**

# **РУКОВОДСТВО ПОЛЬЗОВАТЕЛЯ**

**Версия 3.105**

**Екатеринбург 2013**

# **АННОТАЦИЯ**

Настоящий документ представляет собой руководство пользователя программного модуля – Система Дистанционного Обучения «Большие Банковские Тесты» (далее СДО ББТ). СДО ББТ является WEB-дополнением к основному программному обеспечению КСО ББТ.

В руководстве пользователя описаны требования к рабочему месту пользователей, принципы работы с общими элементами и функционалом СДО ББТ, порядок действий пользователей при выполнении задач, предусмотренных системой.

# СОДЕРЖАНИЕ

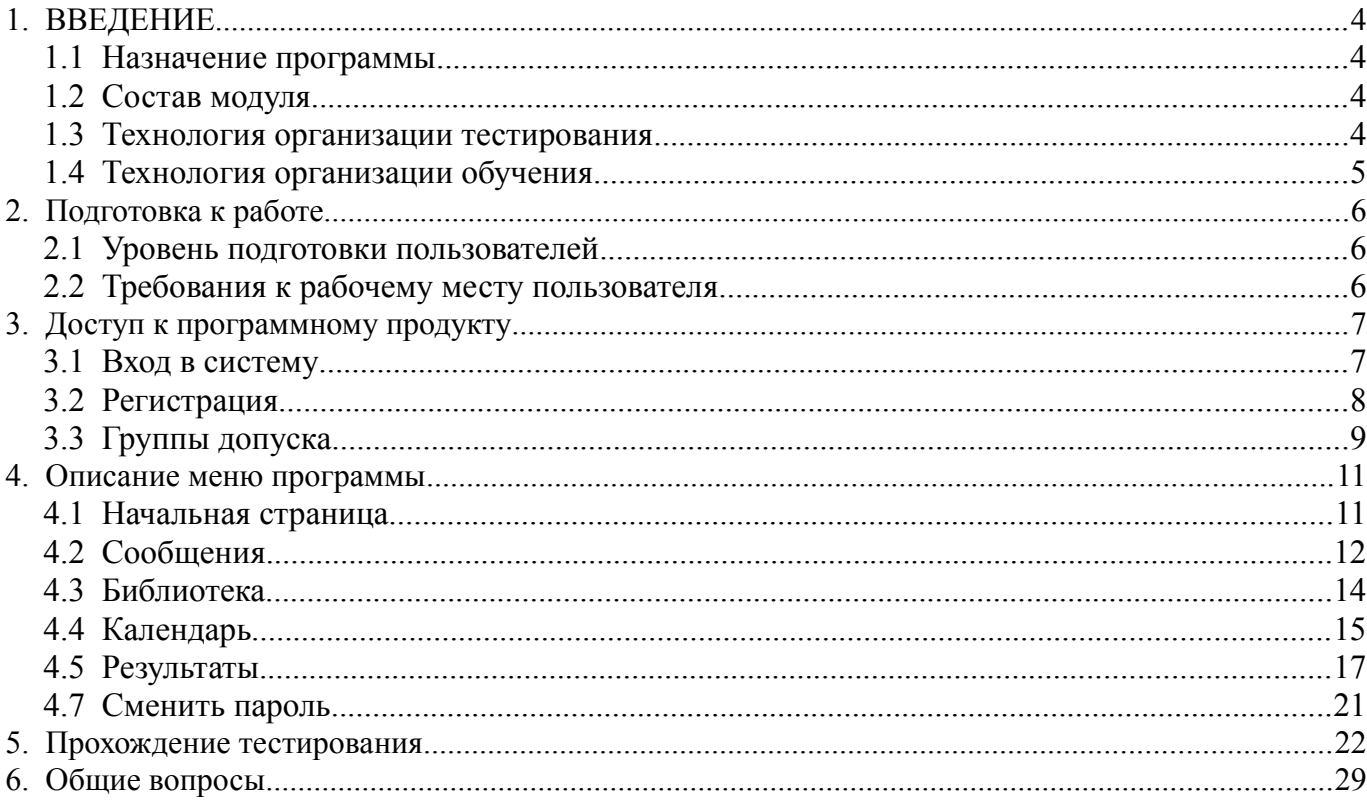

# <span id="page-3-0"></span>**1. ВВЕДЕНИЕ**

## <span id="page-3-3"></span>**1.1 Назначение программы**

Модуль предназначен для проведения процедур удаленного тестирования, обучения и оценки специалистов (специалистов банка и/или кандидатов на вакансии) через Интернет или другой сетевой доступ. Модуль обеспечивает:

- организацию тестирования сотрудников обособленных (удаленных) подразделений банка в соответствии с планами тестирования, сформированными в основной программе ББТ;
- организацию тестирования кандидатов на вакансии после их регистрации (заполнения кандидатами анкеты) на сайте банка или без регистрации;
- загрузку всех результатов в основную программу ББТ для обработки, анализа и хранения отчетов;
- разработку электронных курсов и организацию обучения специалистов в режиме самоподготовки;
- ведение единой библиотеки обучающих материалов или других материалов.

# <span id="page-3-2"></span>**1.2 Состав модуля**

Модуль СДО ББТ состоит из:

- сетевого ресурса, адрес расположения которого пользователь может узнать у администратора системы СДО ББТ или своего руководства. Сетевой ресурс включает необходимые страницы с информацией;
- программы и базы данных для проведения тестирования, обучения, ведения библиотеки и обработки результатов тестирования, а также организации рассылки различных уведомлений участникам и организации рейтингов.

## <span id="page-3-1"></span>**1.3 Технология организации тестирования**

Регистрация сотрудников (кандидатов) может осуществляться либо самими сотрудниками (кандидатами) непосредственно в меню регистрации СДО ББТ. Где каждый сотрудник (кандидат) сам присваивает себе пароль, указывает свой e-mail и другие необходимые данные,

либо администратор банка заводит учетные записи пользователей с указанием необходимых данных в основной программе ББТ, экспортируя затем эти данные в СДО ББТ .

Назначение тестов для каждого из участников тестирования производится как в самом модуле СДО ББТ, так и в основной программе ББТ (План аттестации) для чего лица, самостоятельно зарегистрировавшиеся пользователи на сайте СДО ББТ, должны быть импортированы в программу КСО ББТ администратором системы. План аттестации (все лица, с необходимыми данными, а также все назначенные тесты) средствами программы КСО ББТ экспортируется в раздел модуля СДО ББТ, после чего каждый сотрудник или кандидат имеет возможность пройти назначенные персонально для него тесты.

Средствами администратора СДО ББТ могут быть осуществлены следующие мероприятия:

- произведена рассылка сообщений на электронные адреса участников о необходимости пройти тесты, с указанием адреса, имени и пароля участника для его идентификации и входа в программу;
- произведена рассылка персональных итогов тестирования на электронные адреса участников (результат в рейтинге и персональная аналитика по темам теста);
- произведен экспорт результатов тестирования всех участников из СДО ББТ в основную программу ББТ для более детальной аналитики и хранения;
- произведен импорт тестов, курсов, форм и пользователей в СДО ББТ.

#### <span id="page-4-0"></span>**1.4 Технология организации обучения**

Курсы разрабатываются в основной программе ББТ. Предусмотрен экспорт-импорт курсов из СДО ББТ в КСО ББТ и обратно. План обучения может быть составлен в основной программе ББТ. Обучение может сопровождаться контрольным тестированием, при чем на каждом этапе обучения (курс, занятие, тема и т.д.).

Участники обучения могут уведомляться о плане обучения (сроки, описание курсов, пароли и проч.) путем рассылки соответствующих уведомлений. Экспорт и импорт данных из модуля СДО ББТ в КСО ББТ описан подробно в разделе инструкции руководства администратора «*Экспорт и импорт данных»*. Создание курсов и тестов в программе ББТ подробно описано в руководстве администратора.

#### <span id="page-5-2"></span>**2. Подготовка к работе**

#### <span id="page-5-1"></span>**2.1 Уровень подготовки пользователей**

Пользователям СДО ББТ рекомендуется владеть базовыми навыками работы с персональным компьютером под управлением операционной системы Microsoft Windows и браузерами. В качестве примера работы с модулем СДО ББТ в настоящей инструкции использовался Internet Explorer.

#### <span id="page-5-0"></span>**2.2 Требования к рабочему месту пользователя**

Для работы с модулем СДО ББТ необходимо иметь на персональном компьютере программное обеспечение – Internet Exlporer (входит в состав операционной системы Microsoft Windows), либо альтернативный браузер, корректно работающий с модулем. Также рекомендуется иметь возможность вывода на печать документов.

Для проверки работоспособности с рабочего места пользователя необходимо выполнить следующие действия:

- 1. Открыть Internet Explorer, для этого необходимо кликнуть по ярлыку «*Internet Explorer*» на рабочем столе или вызвать из меню «*Пуск*»;
- 2. Ввести в поле ввода адреса Internet Explorer сетевой адрес, на котором расположен модуль. Нажать «Переход» или клавишу «*Enter*»;
- 3. Убедиться, что в Internet Explorer полностью загрузилось содержимое модуля.

В случае, если система не загрузилась, следует обратиться в службу поддержки или ответственному за функционирование данного программы.

Работа с модулем возможна в условиях постоянного сетевого или интернет доступа к модулю.

## <span id="page-6-1"></span>**3. Доступ к программному продукту**

## <span id="page-6-0"></span>**3.1 Вход в систему**

Для входа в систему необходимо ввести свои логин и пароль в соответствующие поля СДО ББТ. Меню входа в систему расположено в левом верхнем углу экрана. Процедура входа представлена на рисунке 1.

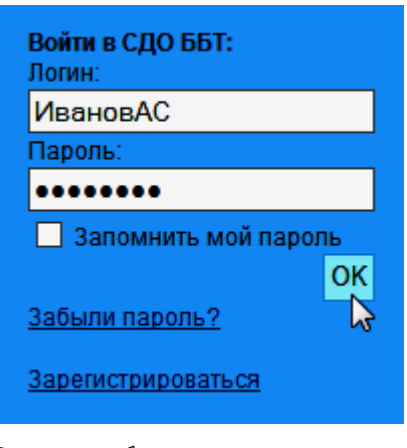

Рисунок 1 — вход в систему

После ввода логина и пароля нажать на кнопку «*ОК*». Если логин или пароль введены не правильно, система проинформирует вас об этом — появится окно с сообщением как на рисунке 2.

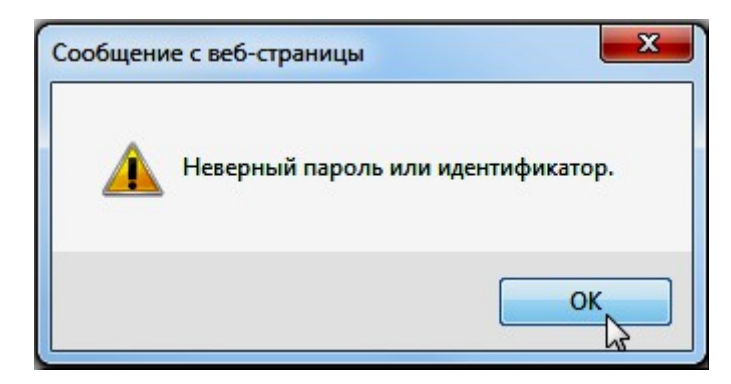

Рисунок 2 — сообщение о неправильно введенных данных

Необходимо нажать «*ОК*» и повторить попытку ввода логина и пароля снова. Пароль не чувствителен к заглавным и маленьким буквам.

В случае, если у пользователя нет логина и пароля, он может самостоятельно пройти процедуру регистрации на сайте.

### <span id="page-7-0"></span>**3.2 Регистрация**

Для регистрации в системе необходимо в левом верхнем углу на сайте нажать на ссылку «*Зарегистрироваться*». Откроется меню регистрации, в котором в соответствующие поля необходимо внести информацию: ФИО, придумать логин и пароль, повторить пароль и указать ваш e-mail адрес. Пример регистрации представлен на рисунке 3.

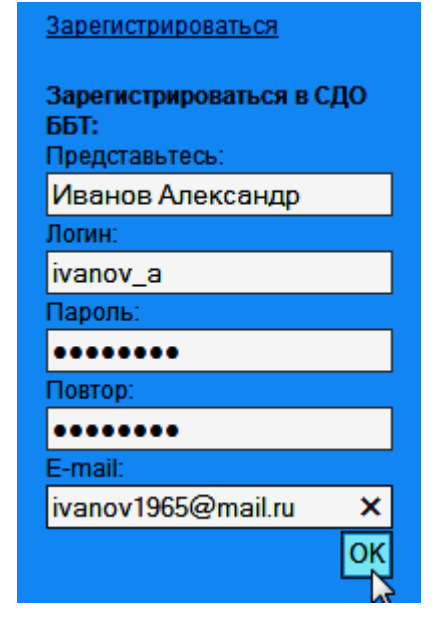

Рисунок 3 — регистрация в системе

После заполнения полей нажать кнопку «*OK*». В случае удачной регистрации система выдаст соответствующее сообщение, нажмите «*ОК*». На указанный вами электронный адрес придет письмо с логином и паролем, с помощью которых произведете вход в систему. После чего станет доступным главное меню модуля СДО ББТ. Вашей учетной записи автоматически присваивается группа доступа «*Кандидаты*». Главное меню представлено на рисунке 4.

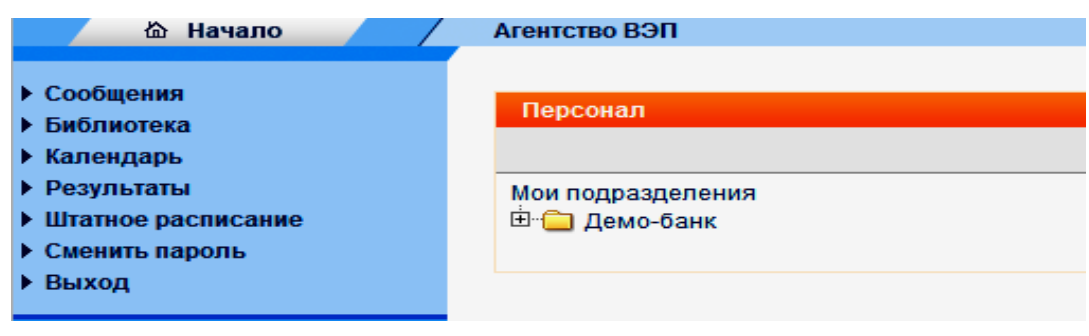

Рисунок 4 — главное меню модуля СДО ББТ

В главном меню в зависимости от группы доступа несколько пунктов. На начальной странице отображаются пробные тесты и курсы обучения, а также назначенные пользователю соответствующие мероприятия: обучение или тестирование.

### <span id="page-8-0"></span>**3.3 Группы допуска**

В главном меню доступен лишь тот функционал модуля СДО ББТ, который назначен группе доступа, т.е. в зависимости от того, в какую группу пользователь входит, будут доступны различные пункты меню. Данное руководство предназначено для пользователей с группой допуска «*Сотрудники*» и «*Кандидаты*». Кандидатам доступен урезанный функционал модуля, а именно доступны только пробное тестирование и назначенное организатором или администратором тестирование. Рассмотрим какие группы существуют в модуле СДО ББТ:

- администраторы;
- младшие администраторы;
- организаторы;
- руководители банка;
- сотрудники;
- кандидаты;
- вход закрыт.

В зависимости от специфики работы и задач, которые ставит перед собой пользователь, назначают определенную группу допуска. Например: если сотруднику просто необходимо пройти назначенный тест, то можно назначить группу допуска сотрудник или кандидат. Если же сотруднику необходимо, к примеру, составить еще план тестирования, то ему нужно назначить группу допуска «*Руководители*». Подробнее о процессе назначения групп допуска, создания мероприятия и многое другое см. в «*Руководство организатора*» и «*Руководство администратора*».

> • *Администратору* доступны все пункты меню, доступен весь функционал модуля. Он может проходить тесты и курсы, составлять планы тестирования и обучения, просматривать любые результаты, список сотрудников, заводить новых пользователей, делать рассылку, просматривать анкеты. Имеет доступ ко всем

материалам. Администратор может загрузить штатное расписание, совершать импорт и экспорт данных, работать с резервными копиями, создавать и просматривать свойства групп допуска;

- *Младший администратор* может пройти назначенные ему тесты и курсы, посмотреть свои результаты, просмотреть существующую библиотеку.
- *Организатор* имеет полный доступ к разделю мероприятий. Он может создавать мероприятия, делать назначения, пройти тесты и обучения, просматривать результаты тестирования (в том числе и результаты других сотрудников). Делать рассылку, просматривать список сотрудников и анкеты;
- *Руководители банка* могут пройти обучение или тестирование, составить план обучения и тестирования своим сотрудникам, просмотреть список сотрудников, анкеты;
- *Сотрудники* ограничены в возможностях модуля. Они могут только пройти обучение или тестирование, просмотреть свои результаты. Имеют доступ к библиотеке;
- *Кандидаты* могут только пройти пробное тестирование и назначенное организатором либо администратором тестирование, посмотреть свои результаты;
- *Вход закрыт* закрывает пользователю доступ ко всему функционалу модуля.

### <span id="page-10-1"></span>**4. Описание меню программы**

Меню СДО ББТ пользователя помимо начальной страницы включает в себя следующие пункты:

- сообщения;
- библиотека;
- календарь;
- результаты;
- штатное расписание;
- сменить пароль;
- выход.

#### <span id="page-10-0"></span>**4.1 Начальная страница**

Начальная страница показывает пользователю назначенные ему мероприятия, такие как тестирование и обучение по указанным ему курсам. В случае, если пользователь зарегистрировался в системе самостоятельно, то на начальной странице будут доступно пробное тестирование и обучение, пока ему не назначат дополнительные мероприятия.

Пример начальной страницы с назначенными пользователю мероприятиями в разделе «*Ближайшие планы*» представлен на рисунке 5.

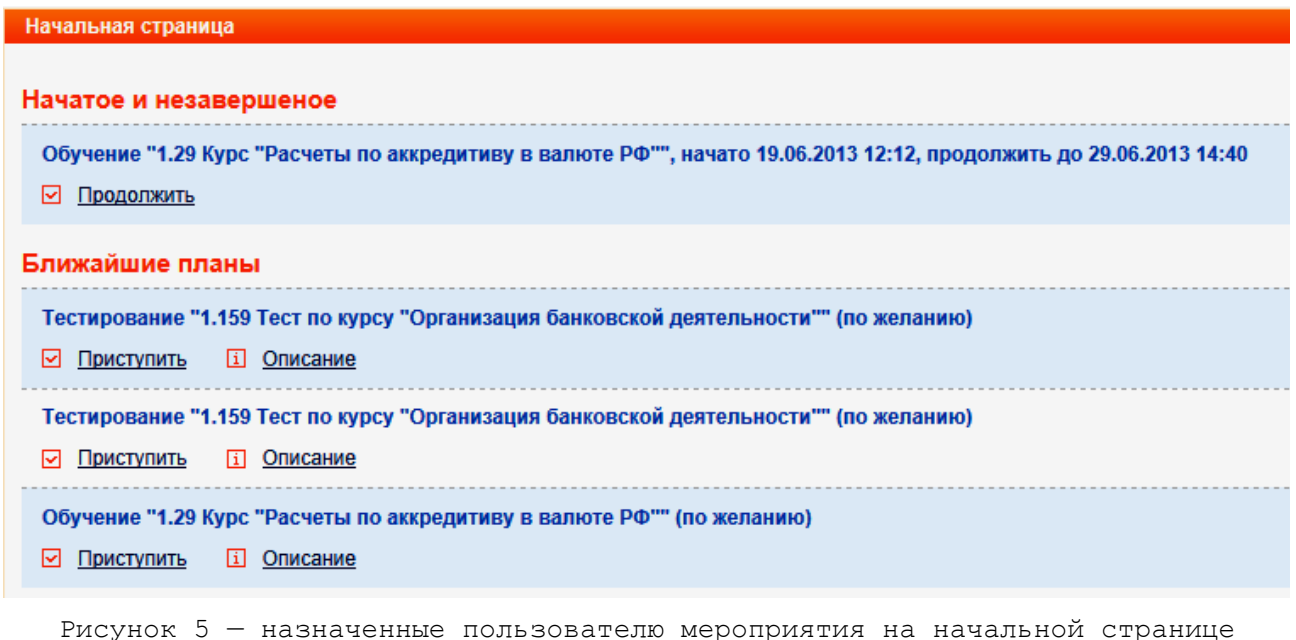

Как видно из рисунка 5 пользователю назначены тестирование и обучение по определенным курсам. Перейдя по ссылке «*Описание*» соответствующего тестирования или обучения откроется страница с описанием теста и правилами прохождения. Пример представлен на рисунке 6.

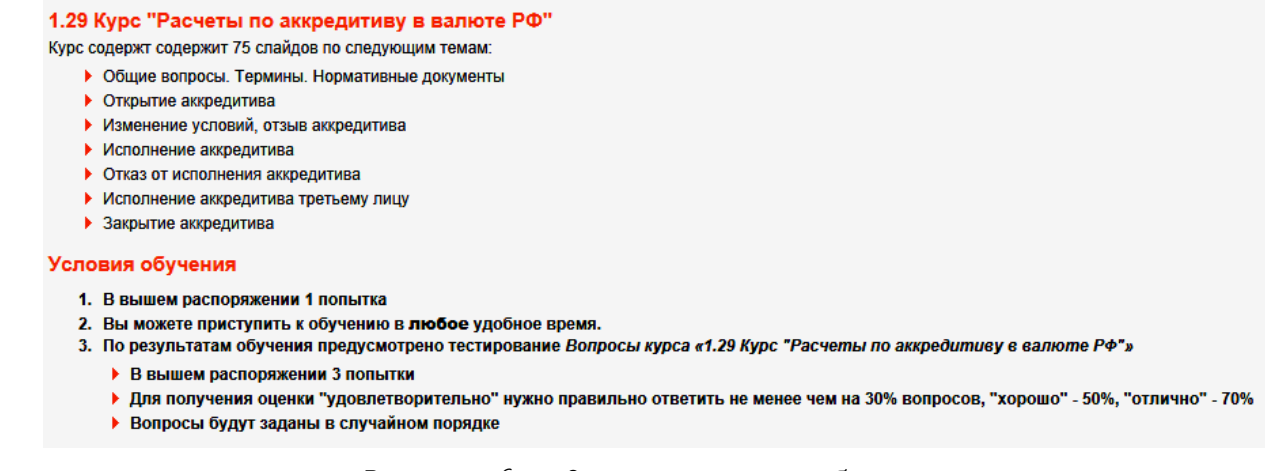

Рисунок 6 — Описание курса обучения

В описании теста или курса, перечислены: название курса или теста, тема, количество попыток, порядок и правила прохождения. В зависимости от настроек и правил по тестированию, пользователь может прерывать тестирование на определенное время, а затем продолжить прохождение. Для этого нужно на главное странице в разделе «*Начатое и незавершенное*» нажать на ссылку «*Продолжить*».

Рассмотрим пункты меню подробнее.

#### <span id="page-11-0"></span>**4.2 Сообщения**

В данном разделе меню пользователь может обмениваться сообщениям с сотрудниками своего подразделения. Входящие и исходящие письма можно увидеть в соответствующих разделах. Для того, чтобы написать письмо, необходимо нажать на «*Написать*» и пользуясь поиском ввести фамилию сотрудника и нажать кнопку «*Найти*» как показано на рисунке 7.

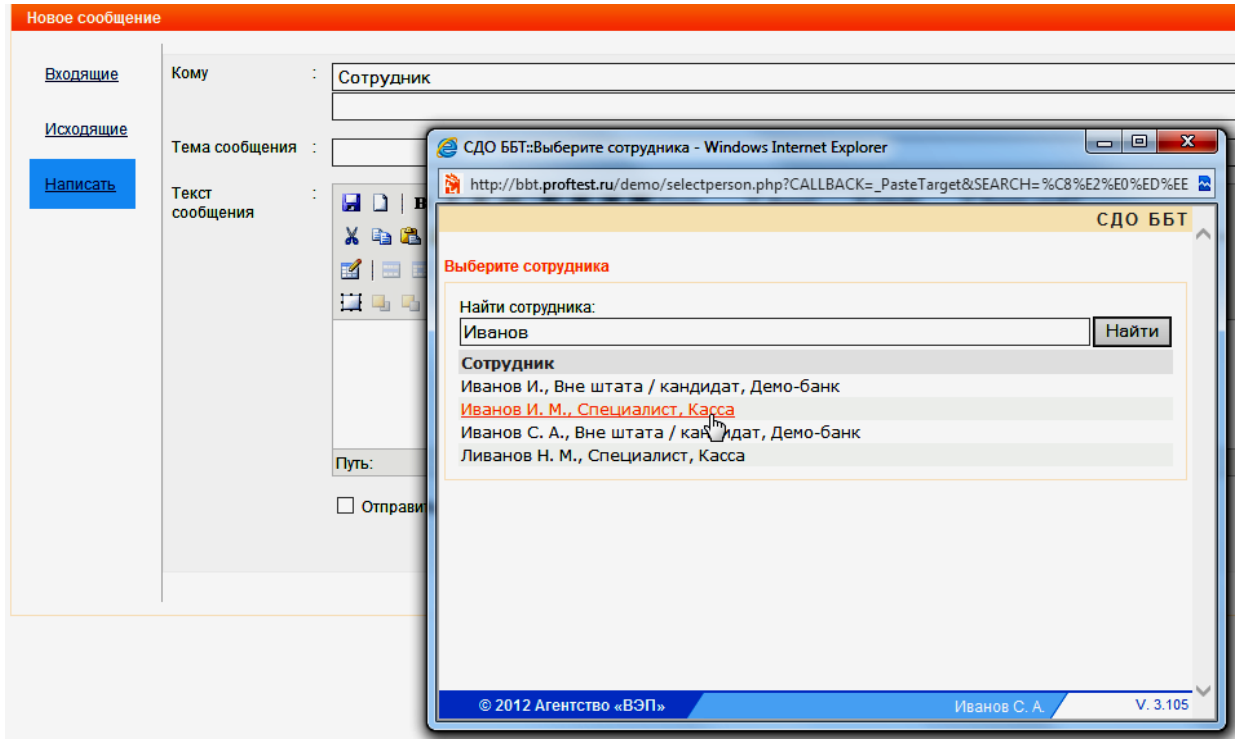

Рисунок 7 — поиск сотрудника для отправки сообщения

Нажав в результате поиска на ФИО нужного сотрудника, окно закроется и выбранный сотрудник появится в поле «*Кому*». Дальше написать тему сообщения и сам текст сообщения, нажать кнопку «*Отправить*». Пример на рисунке 8.

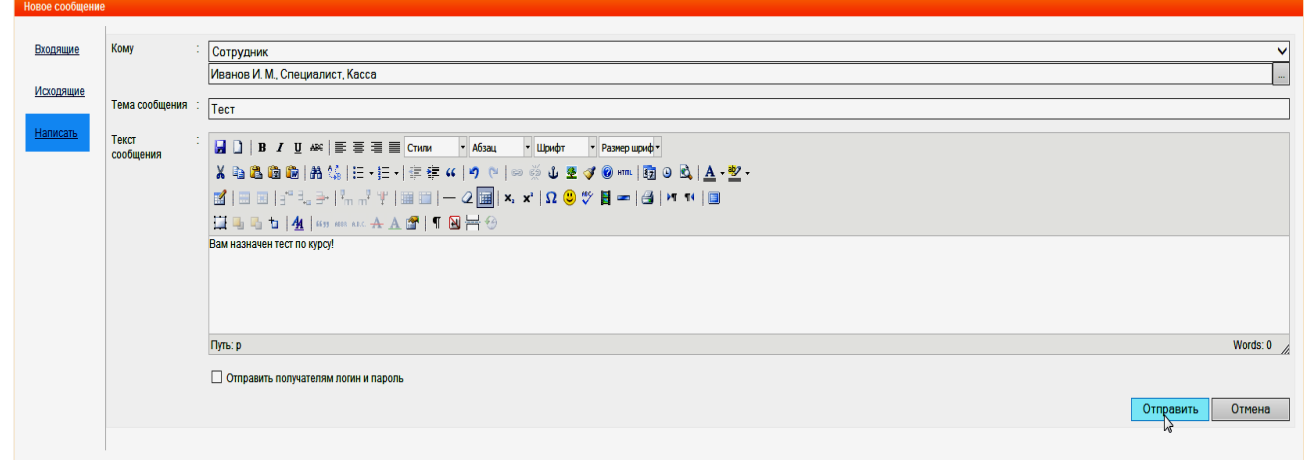

Рисунок 8 — отправка сообщения выбранному сотруднику

Отправленные сообщения хранятся в разделе «*Исходящие*». Для того, чтобы ответить на полученное сообщение необходимо зайти в раздел «*Входящие*» и нажать на нужное входящее сообщение как на рисунке 9.

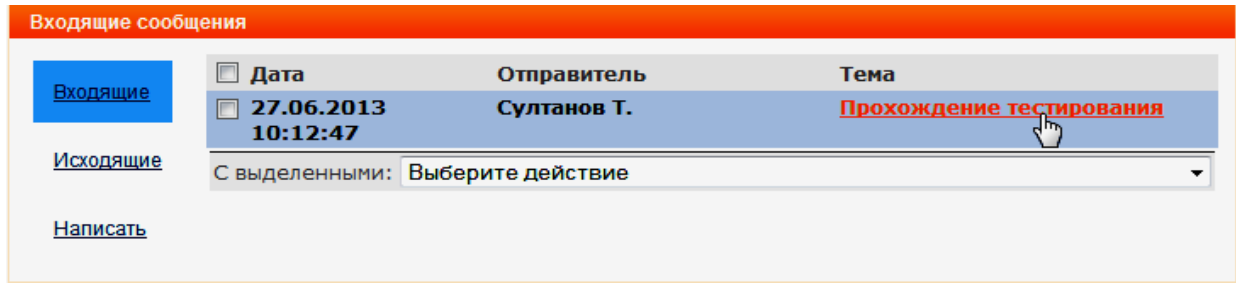

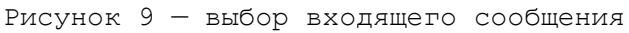

После нажатия на сообщение откроется страница с текстом сообщения. На странице просмотра сообщения содержится следующая информация: кто отправитель, кто получатель, тема сообщения, дата и время отправления и текст сообщения. Если необходимо ответить на входящее сообщения, то на странице просмотра сообщения нажать на кнопку «*Ответить*». Пример представлен на рисунке 10.

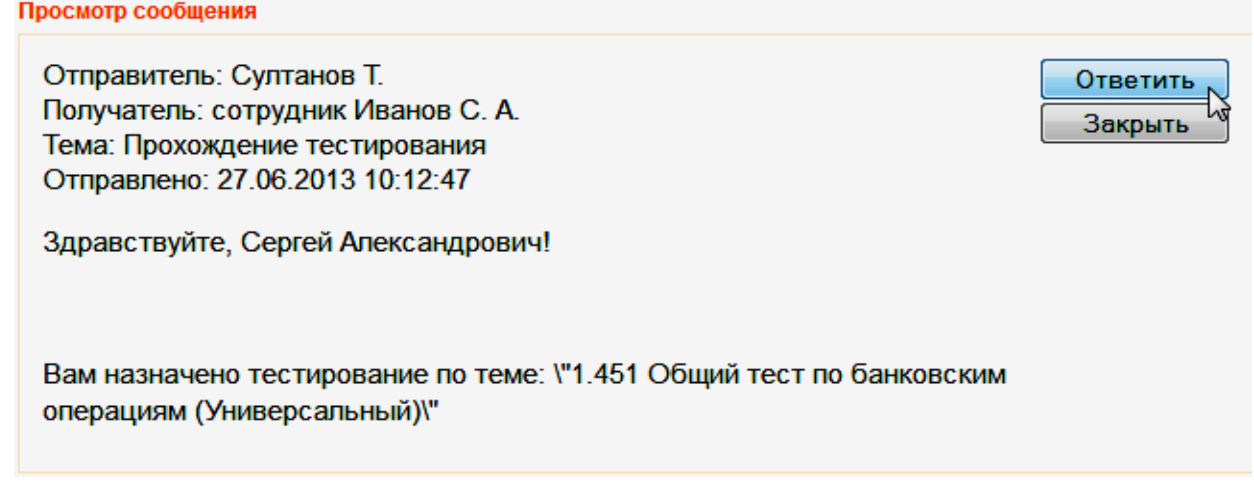

Рисунок 10 — просмотр сообщения

Откроется страница «*Новое сообщение*» как на рисунке 8. Для отправки произвести аналогичные действия описанные выше в инструкции

# <span id="page-13-0"></span>**4.3 Библиотека**

Раздел библиотека предназначен для размещения различных информационно-справочных материалов. По умолчанию в разделе «*Библиотека*» материалы пользователю сотруднику не доступны. Для получения доступа должны быть совершенны администратором модуля соответствующие настройки. Пример раздела библиотеки представлен на рисунке 11.

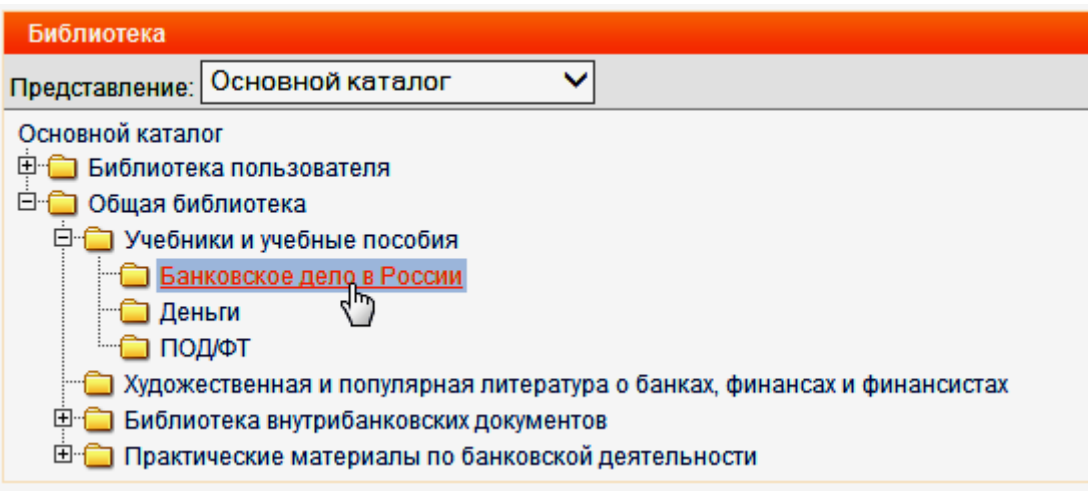

Рисунок 11 — раздел библиотека

В строке «*Представление*» в выпадающем каталоге можно выбрать способ отображения библиотечного каталога: основной каталог, который представлен в виде дерева с папками и алфавитный каталог, который представлен в виде буквенного указателя для поиска материала. Выбрав в каталоге интересующий материал правее на странице в разделе «*Заголовок*» перейти по ссылке с нужным материалом. Пример на рисунке 12.

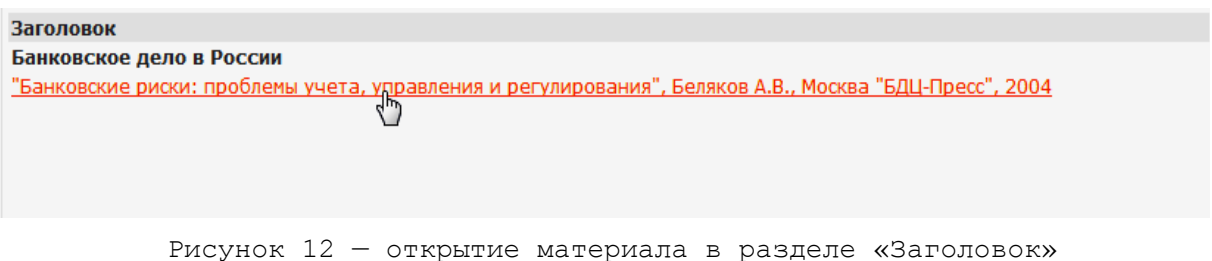

Перейдя по ссылке с название нужного материала откроется его содержимое.

## <span id="page-14-0"></span>**4.4 Календарь**

В данном разделе показан календарь событий. Если необходимо принять участие в мероприятии, то можно подать заявку на необходимую дату. Пример подачи заявки приведен на рисунке 13.

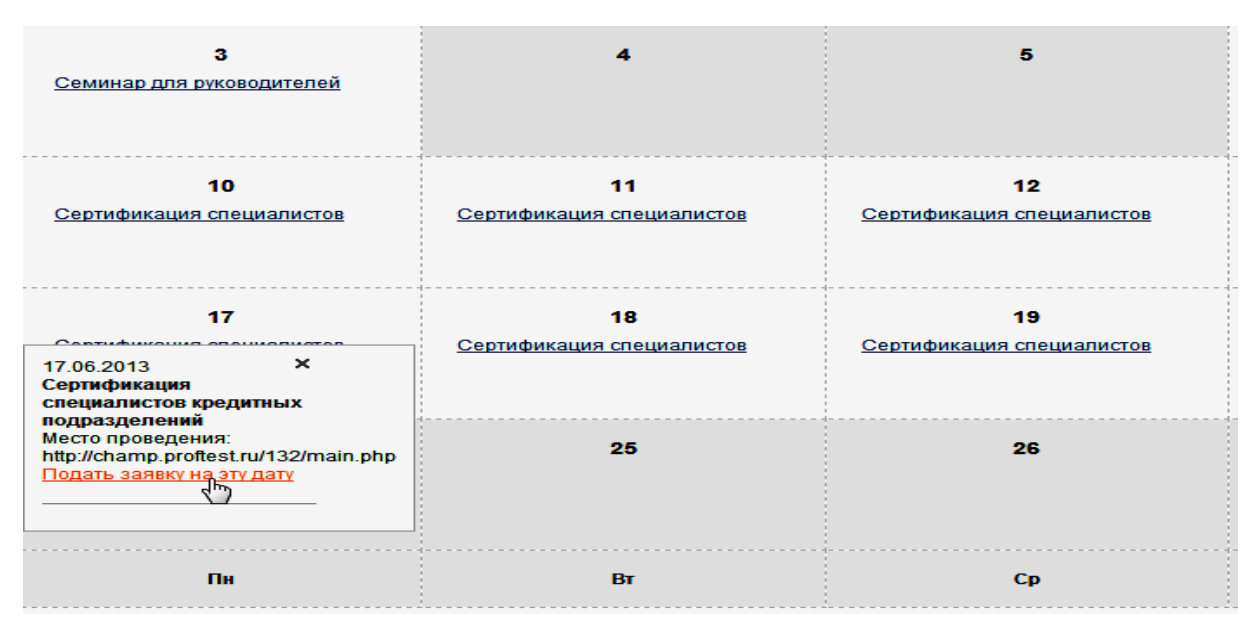

Рисунок 13 — пример подачи заявки в календаре событий

Нажав на ссылку с названием мероприятия, к примеру, «*Сертификация специалистов*», выпадет окно с названием мероприятия, ссылкой на ресурс, где будет проводится и ссылкой для подачи заявки. Перейдя по последней ссылке, откроется страница заполнения заявки, как на рисунке 14.

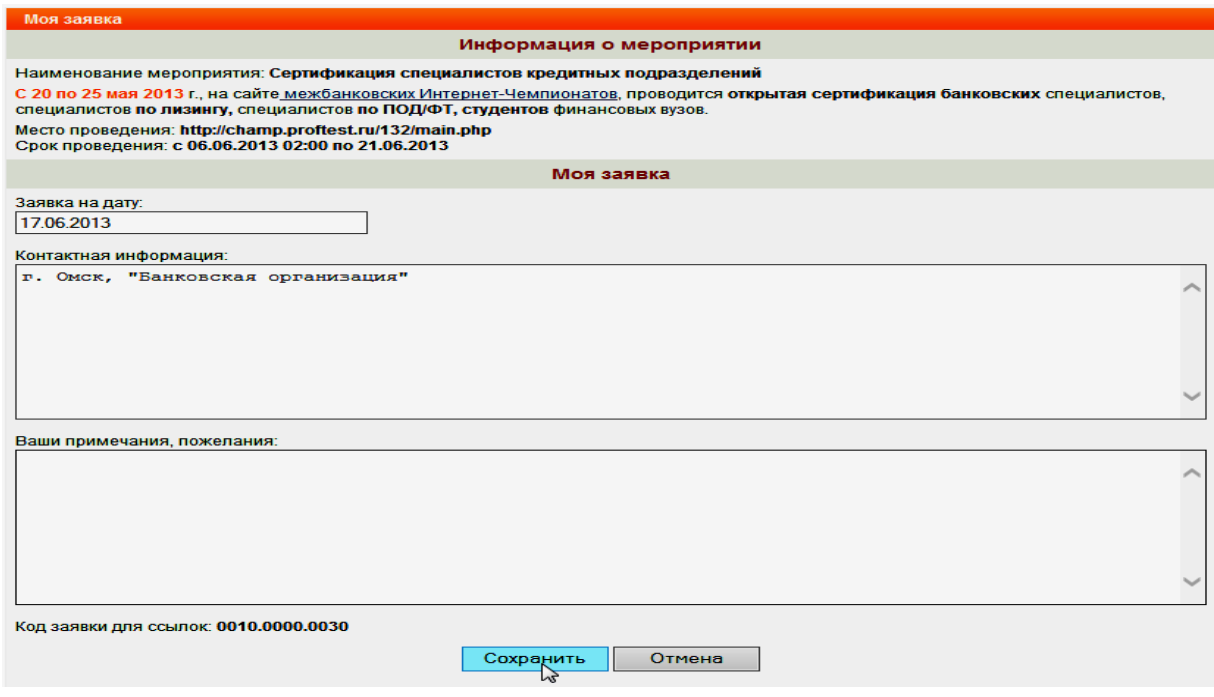

Рисунок 14 — заполнение заявки для участия в мероприятии

При необходимости можно сменить дату мероприятия. Заполнив поля, нажать на кнопку «*Сохранить*». Система выдаст сообщение о том, что Ваша заявка принята к рассмотрению.

### <span id="page-16-0"></span>**4.5 Результаты**

В данном разделе содержится информация о результатах тестирования. В разделе имеется несколько вкладок:

1. Вкладка «*Тестирование*» (выделенная синим) содержит краткую информацию о пройденных тестах сотрудником. В ней содержится следующая информация: кто тестировался, по какому курсу тестирование проводилось, дата прохождение и результат с оценкой. Данная вкладка раздела представлена на рисунке 15.

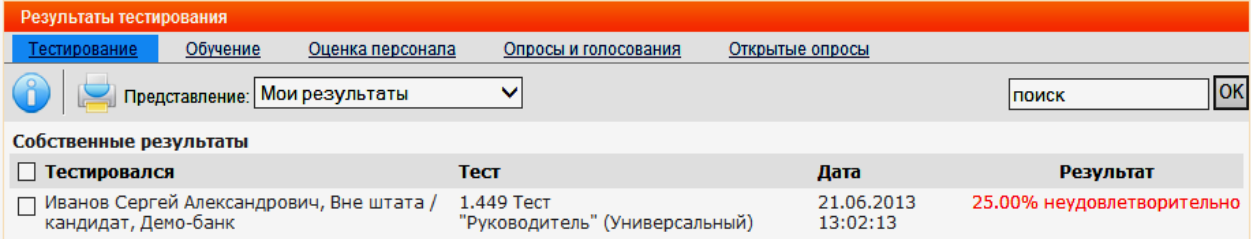

Рисунок 15 — вкладка «Тестирование» раздела «Результаты»

Во вкладке есть возможность распечатать результат, нажав на иконку с изображением принтера. В поле «*Представление*» можно в раскрывающемся меню изменить вид поиска результатов. Доступны следующие варианты: «Мои результаты» — отображаются все результаты, «*Мероприятия*» — отображает вид мероприятия, в котором можно найти пройденное тестирование, «*Незавершенные*» — отображаются незавершенные мероприятия и текущий по ним результат, «*Недавние*» — отображаются последние пройденные мероприятия, «*Поиск*» — отображает результаты мероприятия поиска.

Для того, чтобы просмотреть полную информацию о результате тестирования, необходимо выделить интересующее мероприятие (нажать один раз на строку с названием теста, к примеру) и нажать на иконку в виде синего круга с буквой *«i»*. Откроется страница с полной информацией о результате прохождения данного теста. Пример на рисунке 16.

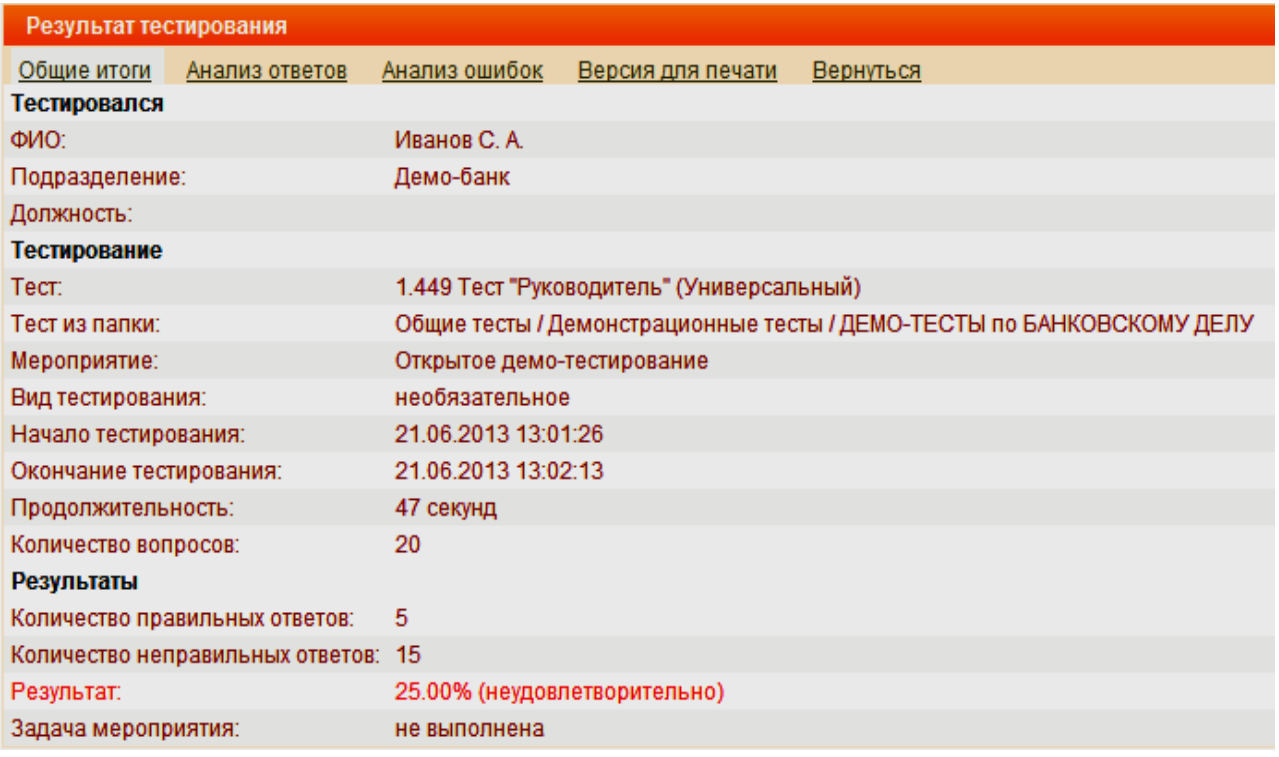

Рисунок 16 — Полный результат тестирования

На странице с полным результатом тестирования несколько вкладок. На вкладке «*Общие итоги*» указаны общие значения полей с результатами. На вкладке «*Анализ ответов*» проведен анализ ответов. По каждой теме раздела указано количество вопросов по теме и процент правильных ответов. На вкладке «*Анализ ошибок*» детально проанализирован каждый ответ тестируемого и указан источник, в котором содержится ответ на вопрос. Вкладка «*Версия для печати*» показывает предварительный просмотр печати, перед отправкой результата на печать. Вкладка «*Вернуться*» возвращает на страницу с кратким результатом тестирования.

2. Вкладка «*Обучение*» содержит краткую информацию о пройденных курсах по обучению и результат прохождения теста после обучения с оценкой. Во вкладке содержится следующая информация: кто проходил обучение, по какому курсу проводилось обучение, дата обучения и результат прохождения теста в виде оценки в процентах. Все остальная полная информация информация и функционал данной вкладки аналогичен вкладке «*Тестирование*». Пример результата во вкладке «*Обучение*» представлен на рисунке 17.

| Результаты обучения                                             |                                                                      |                        |                   |  |
|-----------------------------------------------------------------|----------------------------------------------------------------------|------------------------|-------------------|--|
| Обучение<br>Тестирование<br>Оценка персонала                    | Опросы и голосования<br>Открытые опросы                              |                        |                   |  |
| Представление: Мои результаты                                   | v                                                                    | <b>Іпоиск</b>          | <b>OK</b>         |  |
| Собственные результаты                                          |                                                                      |                        |                   |  |
| □ Обучался                                                      | <b>Kypc</b>                                                          | Дата                   | Результат         |  |
| Иванов Сергей Александрович, Вне штата /<br>кандидат, Демо-банк | 1.139 Демонстрационный курс "Организация<br>банковской деятельности" | 25.06.2013<br>12:44:26 | Het<br>результата |  |
|                                                                 |                                                                      |                        |                   |  |

Рисунок 17 — вкладка «Обучение» раздела «Результаты»

3. Вкладка «Оценка персонала» содержит краткую информацию об оценке того или иного сотрудника другим сотрудником. На вкладке содержится следующая информация: респондент, форма оценки, дата оценки и результат оценки. Если необходимо просмотреть полную информацию об оценке сотрудником, то необходимо выделить интересующую строку с оценкой (нажать один раз на нее) и нажать на синюю круглую иконку с буквой «*i*». Откроется страница с полной информацией о результате оценки как на рисунке 18.

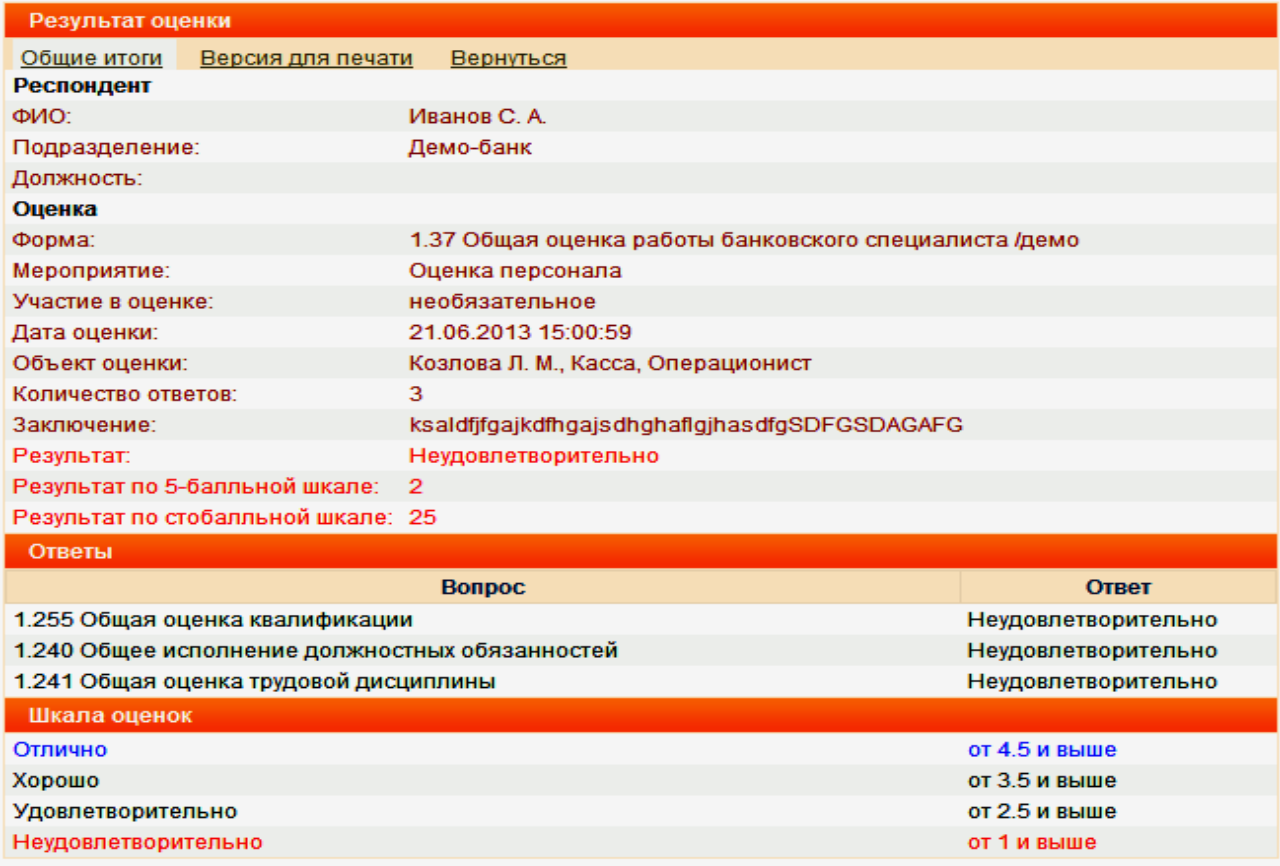

Рисунок 18 — полная информация результата оценки персонала

На этой странице тоже несколько вкладок как в основном разделе «*Результаты*». Во вкладке «*Общие итоги*» отображена основная информация, а именно: кто из сотрудников

проводил оценку, объект оценки, т. е. кого оценивали и по какой форме, результат в виде оценки по бальной шкале. Ниже приведены вопросы, на которые отвечал пользователь оценивая сотрудника и шкала оценок. Во вкладке «*Версия для печати*» можно просмотреть предварительный вид печати. Вкладка «*Вернуться*» возвращает на страницу с разделом «*Результаты*».

4. Вкладка «*Опросы и голосования*» содержит информацию о пройденных опросах и голосованиях.

5. Вкладка «*Открытые опросы*» содержит информацию об участии пользователя в открытых опросах и его результате. Указывается какой пользователь участвовал в опросе, по какой форме, теме опроса и когда участвовал. Сделав двойное нажатие по строке с нужным открытым опросом, откроется страница с полной информацией по опросу. В ней хранится следующая информация: ФИО сотрудника, форма опроса, тема опроса, количество ответов и заключение, написанное сотрудником проходившим опрос. Пример представлен на рисунке 19.

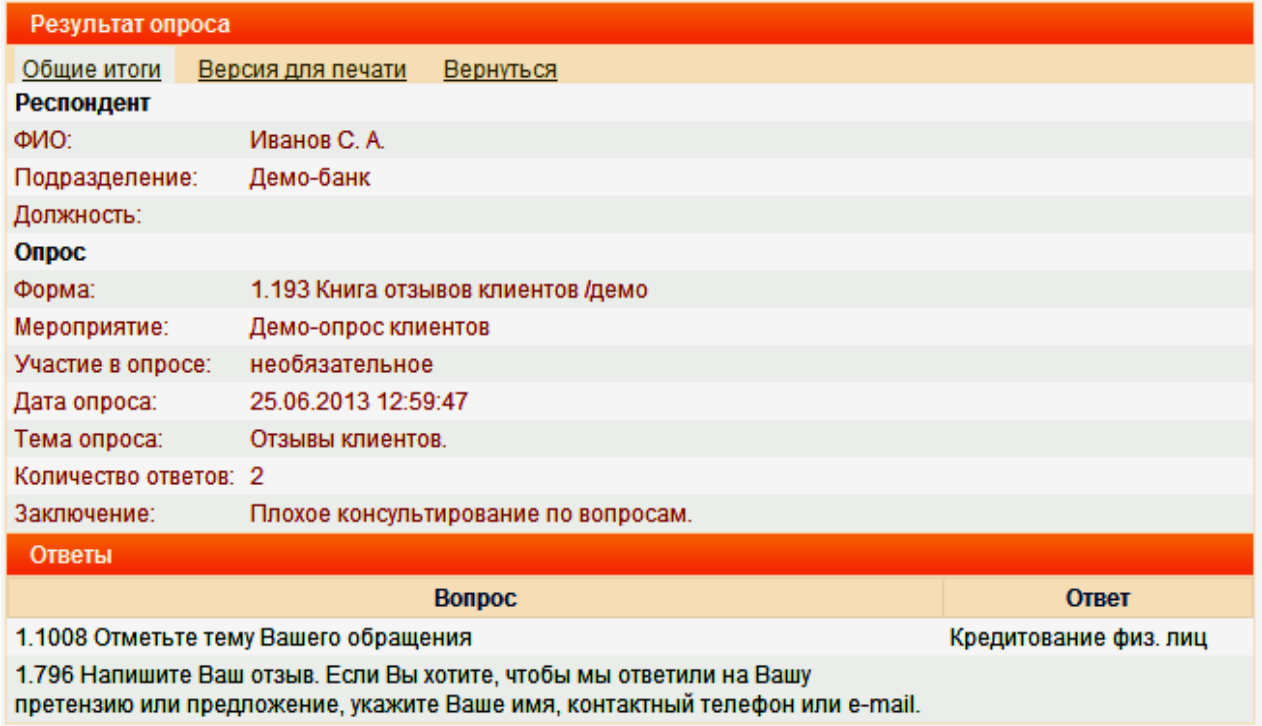

Рисунок 19 — полная информация открытого голосования

## <span id="page-20-0"></span>**4.7 Сменить пароль**

В данном разделе меню можно сменить пароль для входа на сайт СДО ББТ. Для этого необходимо заполнить поля, указав старый пароль и два раза новый. Пример представлен на рисунке 20.

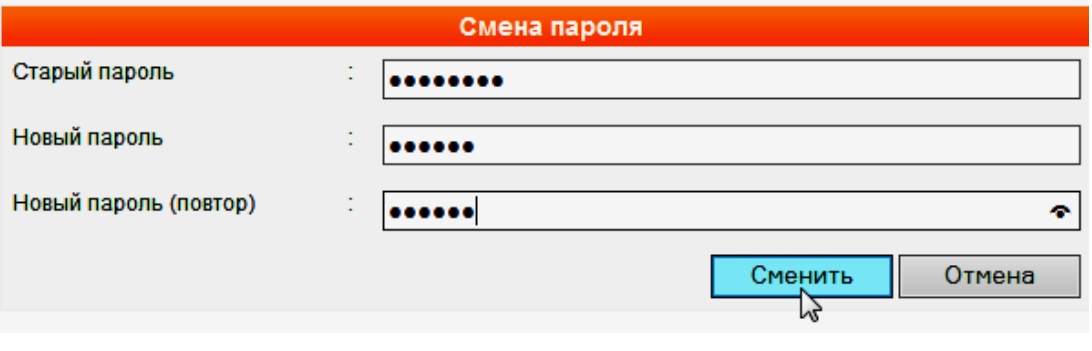

Рисунок 20 — смена пароля пользователя

Заполнив поля нажать кнопку «*Сменить*». Пароль должен содержать не меньше 6 символов. Система выдаст сообщении об изменении пароля, нажать «*ОК*».

#### <span id="page-21-0"></span>**5. Прохождение тестирования**

Для того, чтобы начать прохождение тестирования необходимо предварительно ознакомится с описанием назначенного теста. Для этого нажать под выбранном тестом ссылку «*Описание*». Откроется страница с описанием теста как на рисунке 21.

1.451 Общий тест по банковским операциям (Универсальный)

Еще один универсальный тест с несложными, но достаточно актуальными вопросами по основным банковским операциям Тест содержит 20 вопросов по следующим темам: • Организация работы банка и банковской деятельности в РФ • Кассовые операции • Вкладные операции • Кредитные операции • Банковские счета и операции по счетам Условия тестирования 1. В вышем распоряжении 3 попытки 2. Вы можете приступить к тестированию в любое удобное время. 3. Срок действия результатов тестирования - 30 дней. После истечения придется пройти тестирование снова 4. Для получения оценки "удовлетворительно" нужно правильно ответить не менее чем на 30% вопросов, "хорошо" - 50%, "отлично" - 70% Рисунок 21 — описание выбранного для прохождения теста

В описании теста указывается: номер и название теста, количество вопросов по определенным темам и условия тестирования.

После ознакомления с описанием нажать под названием теста на ссылку «*Приступить*».

Откроется еще раз страница с описанием и правилами, на которой необходимо нажать на кнопку «*Приступить*» как на рисунке 22.

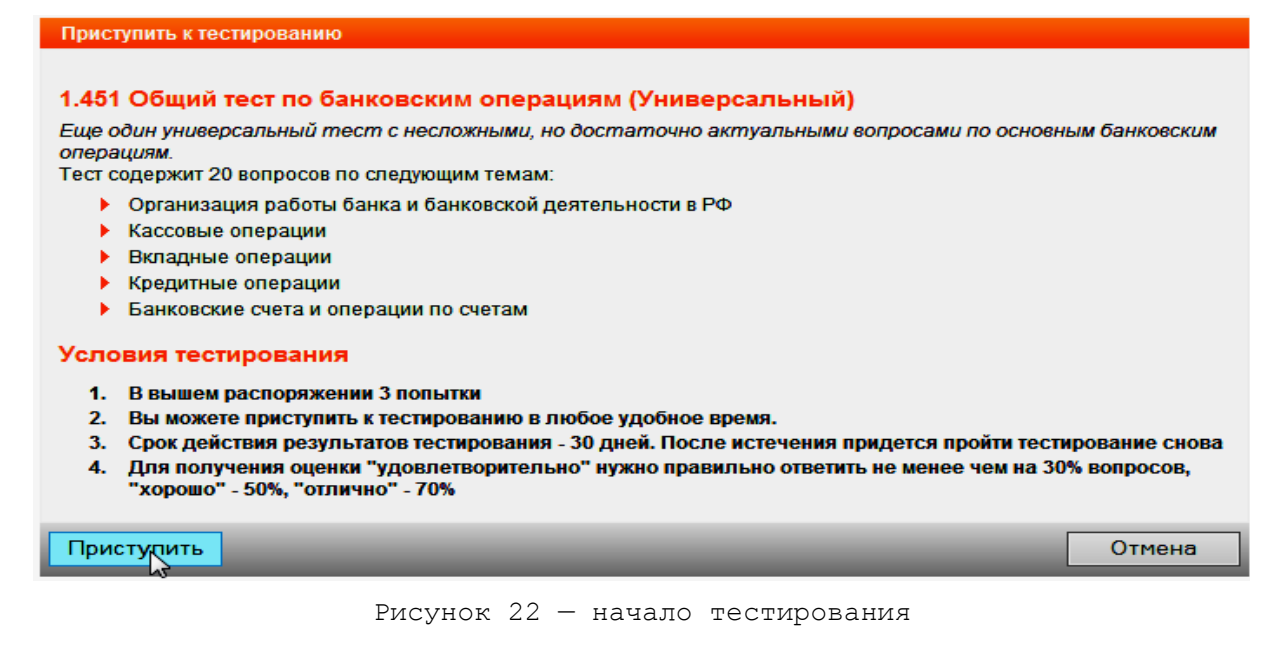

Появится страница первый вопрос. На странице помимо информации о текущем номере вопроса, самого вопроса и вариантов ответа, так же представлена информацию о названии теста с номером и ФИО тестируемого. Прочитав вопрос внимательно необходимо выбрать из предложенных ответов только один. Выбрав правильный по-вашему вариант ответа, навести курсор мыши на метку напротив варианта ответа и нажать на нее как на рисунке 23.

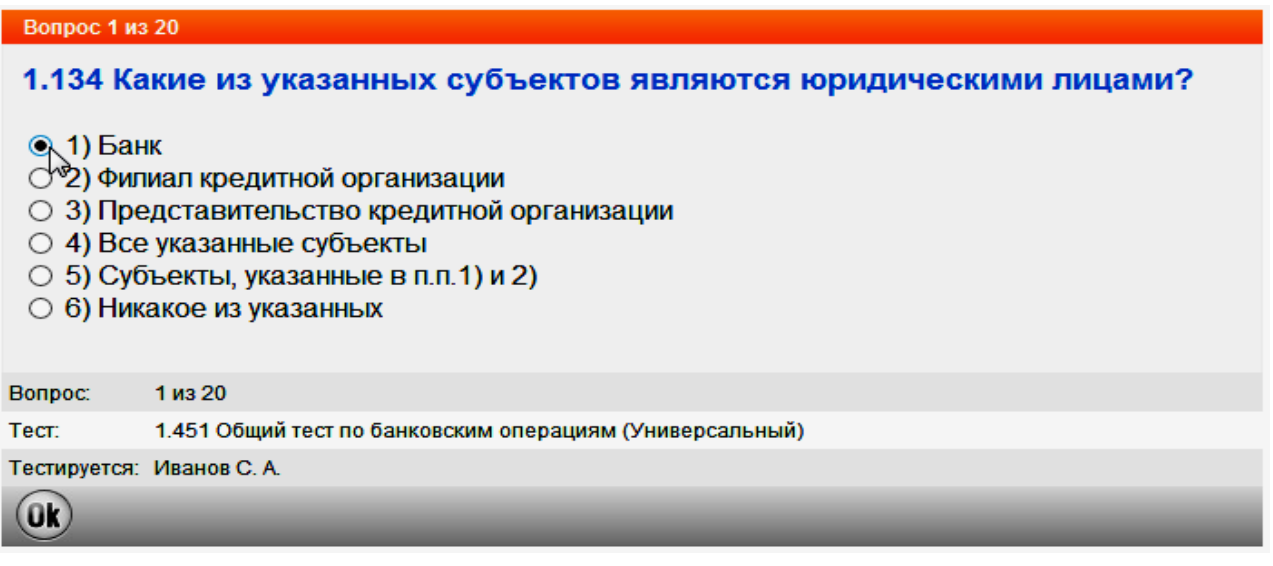

Рисунок 23 — выбор варианта ответа

После выбора ответа нажать на кнопку с надписью «*ОК*» (рисунок 24), тем самым произойдет подтверждение вашего варианта ответа и переход к следующему вопросу.

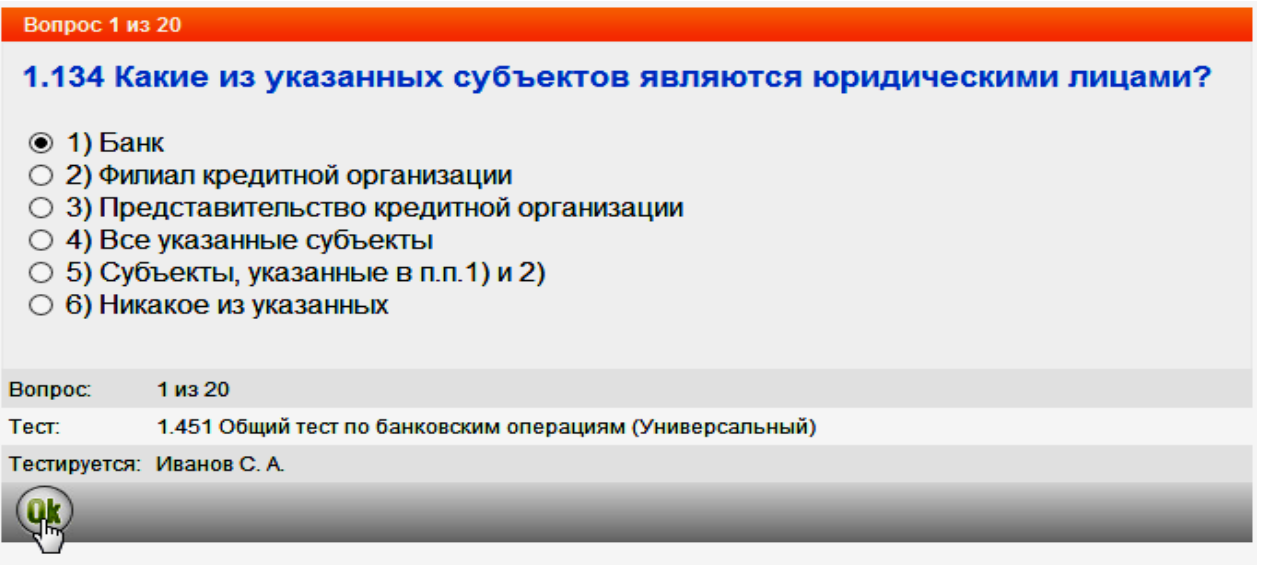

Рисунок 24 — подтверждение варианта ответа и переход к следующему вопросу

Страница со следующим вопросом содержит аналогичную информацию, за исключением самого вопроса, его номера и вариантов ответа. Для выбора варианта ответа в втором вопросе и перехода к следующему вопросу необходимо произвести аналогичные действия, указанные выше в руководстве. Таким образом, ответив на все вопросы, системы выдаст результат тестирования. Краткое описание результата тестирования уже приводилось в пункте «*[4.5](#page-16-0)  [Результаты](#page-16-0)*» данного руководства. Остановимся на них подробнее.

Результат тестирования включает несколько информационных вкладок. Каждую вкладку можно открыть, нажав на соответствующее название вкладки. Вкладки содержат следующую информацию:

1. Вкладка «*Общие итоги*» (рисунок 25) отображает информацию о результате тестирования в целом. Показывает кто тестировался, название теста, время начала и окончания тестирования, продолжительность прохождения, общее количество вопросов и количество правильных и не правильных ответов, процент правильных ответов с оценкой;

| Результат тестирования             |                                                                       |  |  |  |
|------------------------------------|-----------------------------------------------------------------------|--|--|--|
| Общие итоги<br>Анализ ответов      | Анализ ошибок<br>Вернуться<br>Версия для печати                       |  |  |  |
| Тестировался                       |                                                                       |  |  |  |
| ФИО:                               | Иванов С. А.                                                          |  |  |  |
| Подразделение:                     | Демо-банк                                                             |  |  |  |
| Должность:                         |                                                                       |  |  |  |
| Тестирование                       |                                                                       |  |  |  |
| Tect:                              | 1.451 Общий тест по банковским операциям (Универсальный)              |  |  |  |
| Тест из папки:                     | Общие тесты / Демонстрационные тесты / ДЕМО-ТЕСТЫ по БАНКОВСКОМУ ДЕЛУ |  |  |  |
| Мероприятие:                       | Открытое демо-тестирование                                            |  |  |  |
| Вид тестирования:                  | необязательное                                                        |  |  |  |
| Начало тестирования:               | 26.06.2013 09:49:39                                                   |  |  |  |
| Окончание тестирования:            | 26.06.2013 12:26:35                                                   |  |  |  |
| Продолжительность:                 | 156 минут 56 секунд                                                   |  |  |  |
| Количество вопросов:               | 20                                                                    |  |  |  |
| Результаты                         |                                                                       |  |  |  |
| Количество правильных ответов:     | 17                                                                    |  |  |  |
| Количество неправильных ответов: 3 |                                                                       |  |  |  |
| Результат:                         | 85.00% (отлично)                                                      |  |  |  |
| Задача мероприятия:                | успешно выполнена                                                     |  |  |  |

Рисунок 25 — Общие итоги результата тестирования

2. Вкладка «*Анализ ответов*» содержит общую информацию о результате и анализ ответов по каждому разделу пройденного теста с указанием источников. Пример данной вкладки показан на рисунке 26.

| Результат тестирования                        |                                                                      |                            |                   |                                                                       |                   |
|-----------------------------------------------|----------------------------------------------------------------------|----------------------------|-------------------|-----------------------------------------------------------------------|-------------------|
| Общие итоги                                   | Анализ ответов                                                       | Анализ ошибок              | Версия для печати | Вернуться                                                             |                   |
| Тестировался                                  |                                                                      |                            |                   |                                                                       |                   |
| ФИО:                                          |                                                                      | Иванов С. А.               |                   |                                                                       |                   |
| Подразделение:                                |                                                                      | Демо-банк                  |                   |                                                                       |                   |
| Должность:                                    |                                                                      |                            |                   |                                                                       |                   |
| Тестирование                                  |                                                                      |                            |                   |                                                                       |                   |
| Tect:                                         |                                                                      |                            |                   | 1.451 Общий тест по банковским операциям (Универсальный)              |                   |
| Тест из папки:                                |                                                                      |                            |                   | Общие тесты / Демонстрационные тесты / ДЕМО-ТЕСТЫ по БАНКОВСКОМУ ДЕЛУ |                   |
| Мероприятие:                                  |                                                                      | Открытое демо-тестирование |                   |                                                                       |                   |
| Вид тестирования:                             |                                                                      | необязательное             |                   |                                                                       |                   |
| Начало тестирования:                          |                                                                      | 26.06.2013 09:49:39        |                   |                                                                       |                   |
| Окончание тестирования:                       |                                                                      | 26.06.2013 12:26:35        |                   |                                                                       |                   |
| Продолжительность:                            |                                                                      | 156 минут 56 секунд        |                   |                                                                       |                   |
| Количество вопросов:                          |                                                                      | 20                         |                   |                                                                       |                   |
| Результаты                                    |                                                                      | 17                         |                   |                                                                       |                   |
|                                               | Количество правильных ответов:<br>Количество неправильных ответов: 3 |                            |                   |                                                                       |                   |
| Результат:                                    |                                                                      | 85.00% (отлично)           |                   |                                                                       |                   |
| Задача мероприятия:                           |                                                                      | успешно выполнена          |                   |                                                                       |                   |
| Анализ ответов                                |                                                                      |                            |                   |                                                                       |                   |
| Раздел                                        |                                                                      |                            |                   | Кол-во вопросов                                                       | Правильные ответы |
|                                               | Банковские счета и операции по счетам                                |                            |                   | 4                                                                     | 100.00%           |
| Вкладные операции                             |                                                                      |                            |                   | 4                                                                     | 100.00%           |
|                                               | Организация работы банка и банковской деятельности в РФ              |                            |                   | 4                                                                     | 100.00%           |
| Кассовые операции                             |                                                                      |                            |                   | 4                                                                     | 75.00%            |
| Кредитные операции                            |                                                                      |                            |                   | 4                                                                     | 50.00%            |
| Весь тест                                     |                                                                      |                            |                   | 20                                                                    | 85.00%            |
| Нормативные акты                              |                                                                      |                            |                   |                                                                       |                   |
| Раздел                                        |                                                                      |                            |                   | Кол-во вопросов                                                       | Правильные ответы |
| Кодексы РФ                                    |                                                                      |                            |                   |                                                                       |                   |
| Гражданский Кодекс РФ                         |                                                                      |                            |                   |                                                                       |                   |
| Глава 23. Обеспечение исполнения обязательств |                                                                      |                            | 1                 | $0.00\%$                                                              |                   |
| Глава 42. Заем и кредит                       |                                                                      | 1                          | 100.00%           |                                                                       |                   |

Рисунок 26 — анализ ответов

3. Вкладка «*Анализ ошибок*» показывает общую информацию о результате тестирования, показывает вопросы с ответами тестируемого и источник, в котором содержится правильный ответ на вопрос. Анализ ошибок позволяет более производительнее подготовится тестируемому к следующей попытке. Пример данной вкладки показан на рисунке 27.

| Ошибки                                                                                                    |                                                                                                    |                                                                                                    |
|----------------------------------------------------------------------------------------------------|----------------------------------------------------------------------------------------------------|----------------------------------------------------------------------------------------------------|
| <b>Bonpoc</b>                                                                                                    | Ваш ответ                                                                                                    | Ссылка                                                                                                    |
| 1.153 При каких условиях с должностными лицами, ответственными<br>за сохранность ценностей, кассовыми и инкассаторскими<br>работниками заключаются договоры о коллективной (бригадной)<br>материальной ответственности? | При совместном выполнении<br>указанными лицами операций с<br>наличными деньгами, перевозки<br>наличных денег, инкассации<br>наличных денег | Положение ЦБР от 24.04. 2008 г.<br>N 318-П "О порядке ведения<br>кассовых операций и правилах<br>хранения, перевозки и<br>инкассации банкнот и монеты<br>Банка России в кредитных<br>организациях на территории<br>Российской Федерации" - Раздел<br>I. Организация работы по<br>ведению кассовых операций,<br>хранению, перевозке и<br>инкассации наличных денег-<br>Глава 1. Общие положения п.1.7. |
|                                                                                                    |                                                                                                    |                                                                                                    |

Рисунок 27 — анализ ошибок

4. Вкладка «*Версия для печати*» открывает страницу с результатами тестирования в новой вкладке, либо в новом окне Internet Explorer, в зависимости от версии и настроек вашего браузера. Данная вкладка показывает предварительный просмотр страницы с результатом, перед тем как выводить на печать. Для печати необходимо в Internet Explorer нажать на меню «*Файл*», как показано на рисунке 28.

|                                    |                                     |                                                                                                    | ر کردی<br>- * * |  |
|------------------------------------|-------------------------------------|----------------------------------------------------------------------------------------------------|-----------------|--|
| $\left(\frac{1}{2}\right)$<br>∈    |                                     | http://bbt.proftest.ru/demo/testin Q ~ 2 C   1 СДО ББТ::Результат тестиров 1 СДО ББТ::Результат тестир Х | ● 大章            |  |
| Файл                               | Правка Вид Избранное Сервис Справка |                                                                                                    |                 |  |
| Новая вкладка                      | CTRL+T                              |                                                                                                    | СДО ББТ         |  |
| Копия вкладки                      | $CTRL+K$                            |                                                                                                    |                 |  |
| Новое окно                         | CTRL+N                              |                                                                                                    |                 |  |
| Новый сеанс                        |                                     |                                                                                                    |                 |  |
| Открыть                            | $CTRL + O$                          |                                                                                                    |                 |  |
|                                    | Править в Microsoft Office Word     |                                                                                                    |                 |  |
| Сохранить                          |                                     |                                                                                                    |                 |  |
| Сохранить как                      | $CTRL + S$                          | по банковским операциям (Универсальный)                                                                  |                 |  |
| Закрыть вкладку                    | CTRL+W                              | монстрационные тесты / ДЕМО-ТЕСТЫ по БАНКОВСКОМУ ДЕЛУ                                                    |                 |  |
| Параметры страницы                 |                                     | естирование                                                                                              |                 |  |
| Печать                             | CTRL+P                              | 39                                                                                                    |                 |  |
| печать<br>Предварительный просмотр |                                     | 35                                                                                                    |                 |  |
| Отправить                          |                                     | ⁄нд                                                                                                    |                 |  |
| Импорт и экспорт                   |                                     |                                                                                                    |                 |  |
| Свойства                           |                                     |                                                                                                    |                 |  |
| Работать автономно                 |                                     |                                                                                                    |                 |  |
| Выход                              |                                     | <b>е</b> на                                                                                              |                 |  |

Рисунок 28 — выбор меню «Файл» в браузере

Далее в раскрывшемся меню «*Файл*» нажать на «*Печать*». Откроется окно печати, в котором нужно выбрать принтер, на который будет отправлена печать. Нажав кнопку «*Настройка*» можно выбрать ориентацию печати: альбомную или книжную и другие настройки. Процесс настройки вывода на печать представлен на рисунках 29 и 30.

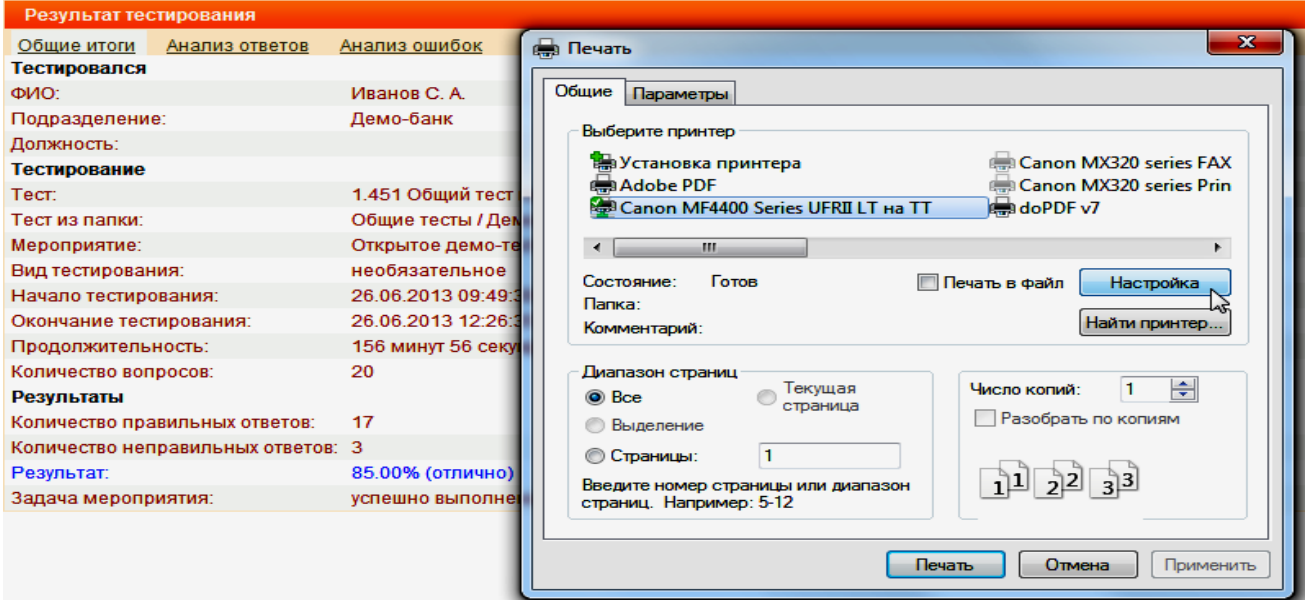

Рисунок 29 — главное окно параметров печати и вывода на печать

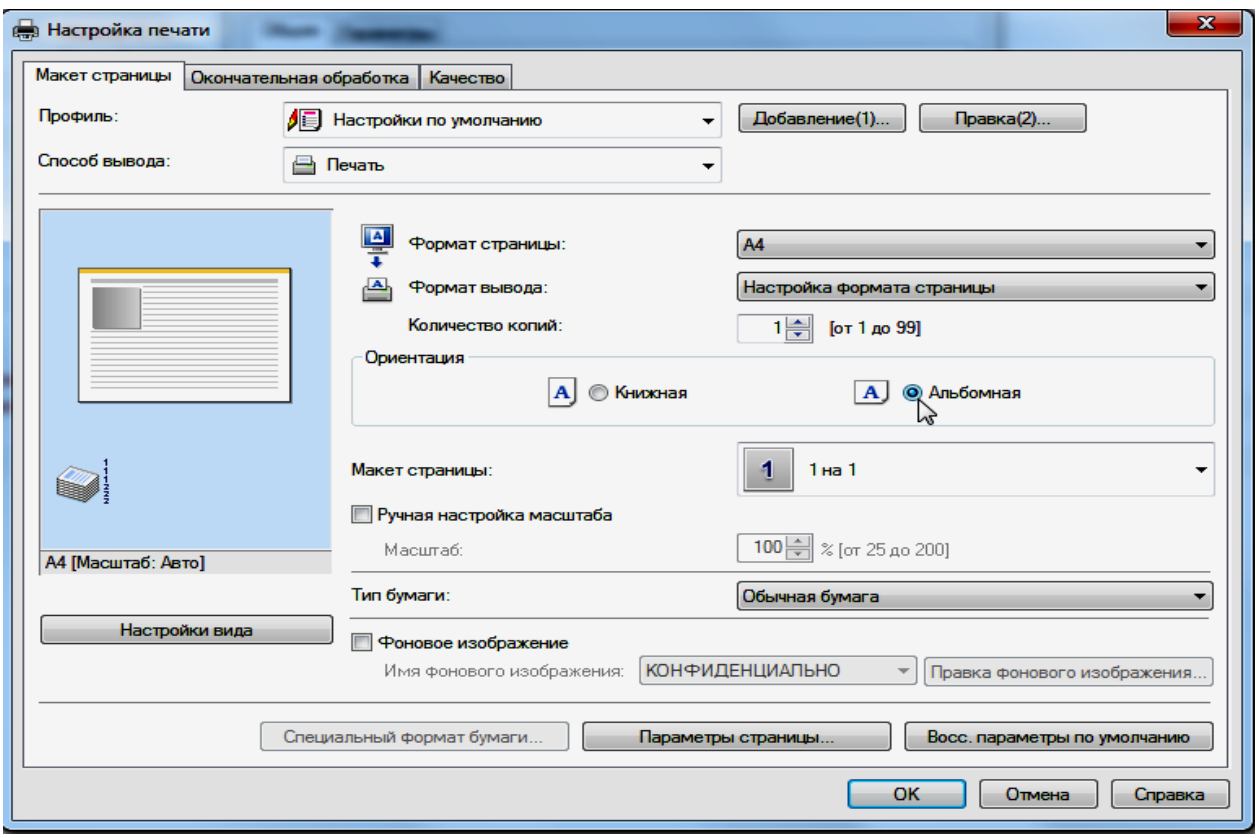

Рисунок 30 — настройки печати

Указав настройки и параметры печати нажать на кнопку «*Печать*». Таким образом результат тестирования будет выведен на печать.

5. Вкладка «*Вернуться*» возвращает на начальную страницу тестирования.

Всю выше сказанную информацию со всеми вкладками можно также просмотреть в меню модуля «*[4.5 Результаты](#page-16-0)*».

В зависимости от условий тестирования, а они могут быть назначены индивидуально каждому пользователю, необходимо перед началом тестирования внимательно ознакомится с условиями. Так как администратором или организатором модуля может быть ограничено время прохождения, количество попыток и повышен критерий оценки результата.

# <span id="page-28-0"></span>**6. Общие вопросы**

В случае возникновения вопросов по функционалу модуля СДО ББТ или проблем с прохождением тестирования, обучения необходимо обратиться к администратору модуля или организатору мероприятий.